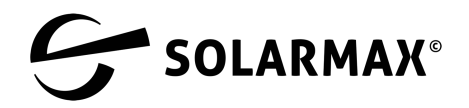

# **ES kompakt 3000ES / 4500ES / 6000ES**

## **Anleitung: Anschluss und Gerätekonfiguration für Deutschland**

- Einbau Modbus-Zähler
- 3-Phasenkompensation mit DLS-System
- Begrenzung der Einspeiseleistung
- Aktivierung der Notstromfunktion

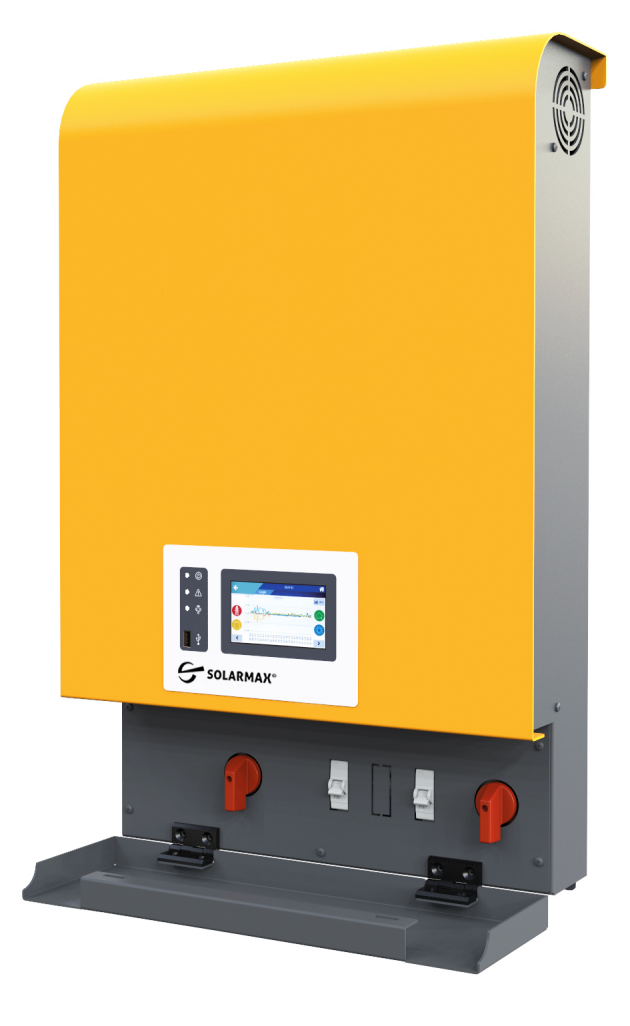

#### **SOLARMAX GmbH**

Zur Schönhalde 10 89352 Ellzee

[www.solarmax.com](http://www.solarmax.com/)

info@solarmax.com

### **Wichtige Sicherheitshinweise:**

Diese Anleitung enthält wichtige Sicherheitshinweise, die bei der Installation und Wartung des Gerätes zu beachten sind.

Der Betreiber ist verpflichtet, diese Anleitung zu lesen und die darin enthaltenen Anweisungen strikt zu befolgen, da die SOLARMAX GmbH nicht für Verletzungen von Personen und/oder Schäden an Sachen oder Geräten verantwortlich ist, wenn die folgenden Anweisungen nicht befolgt werden.

> Version: 1.0 Zuletzt geändert: 12/2021

# Inhalt

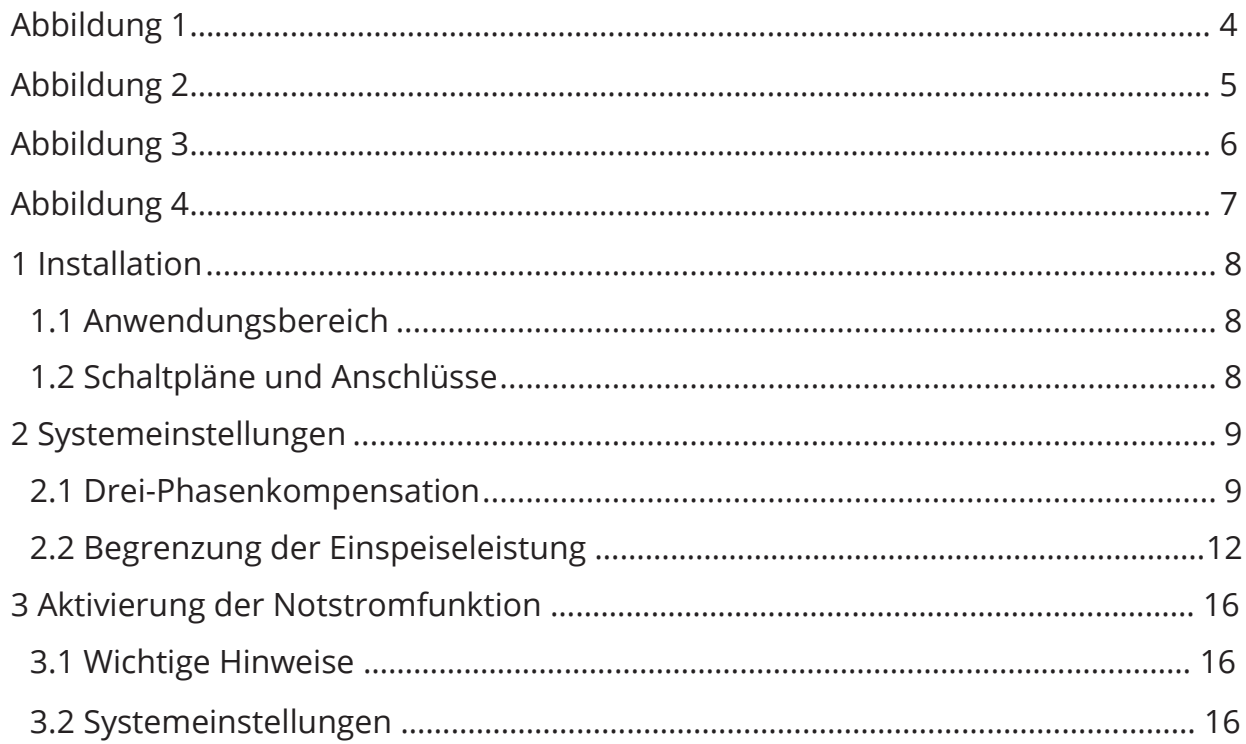

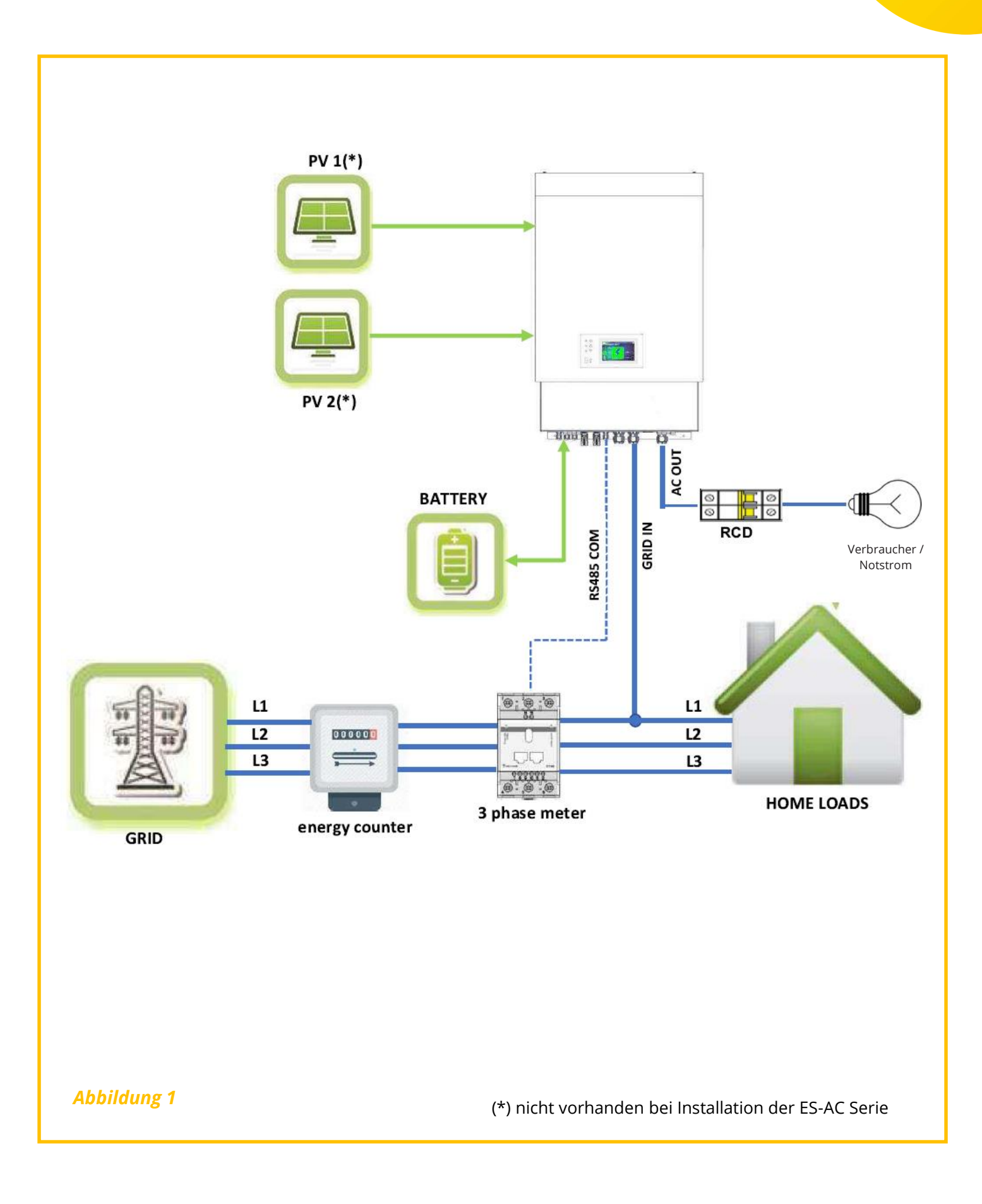

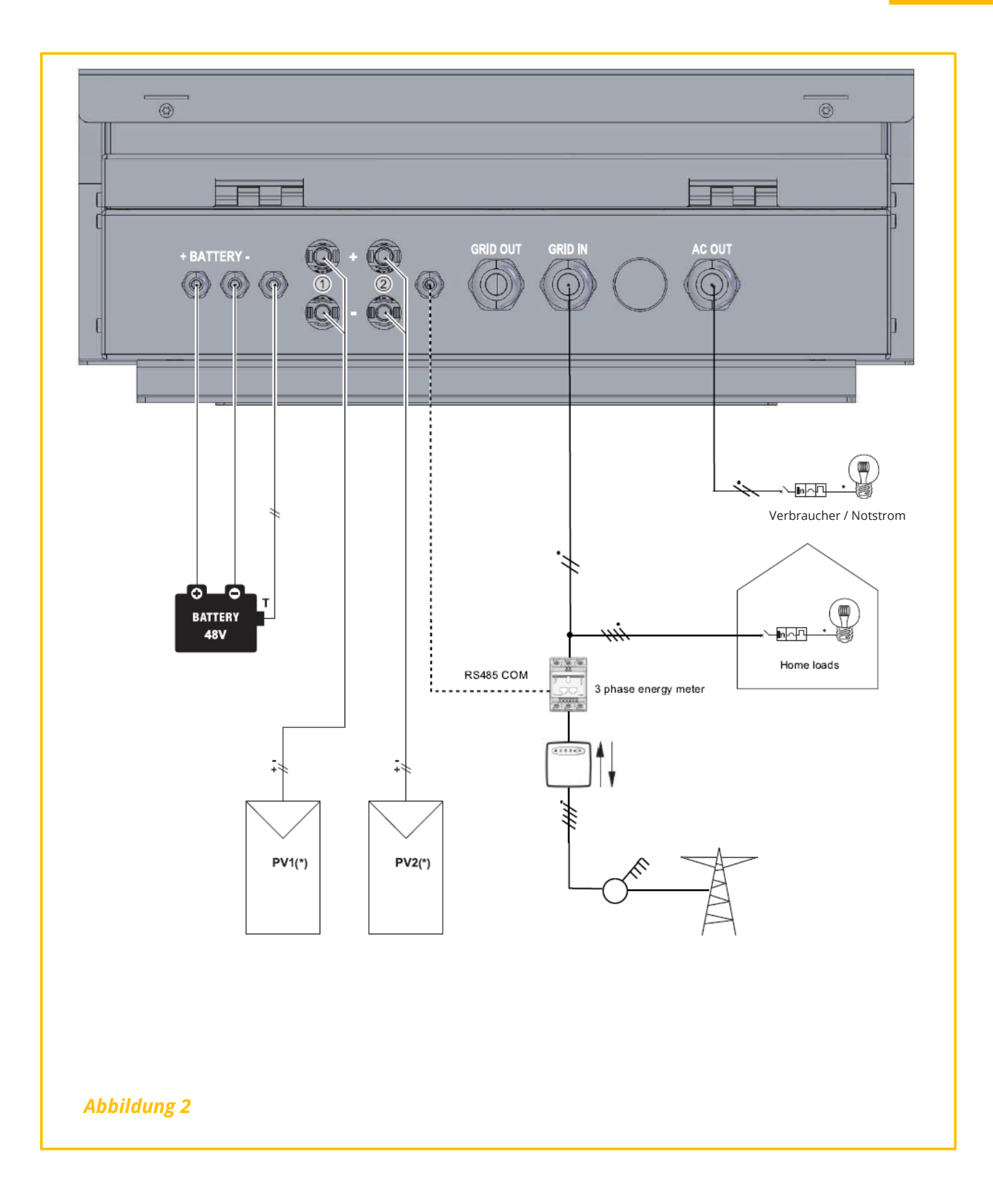

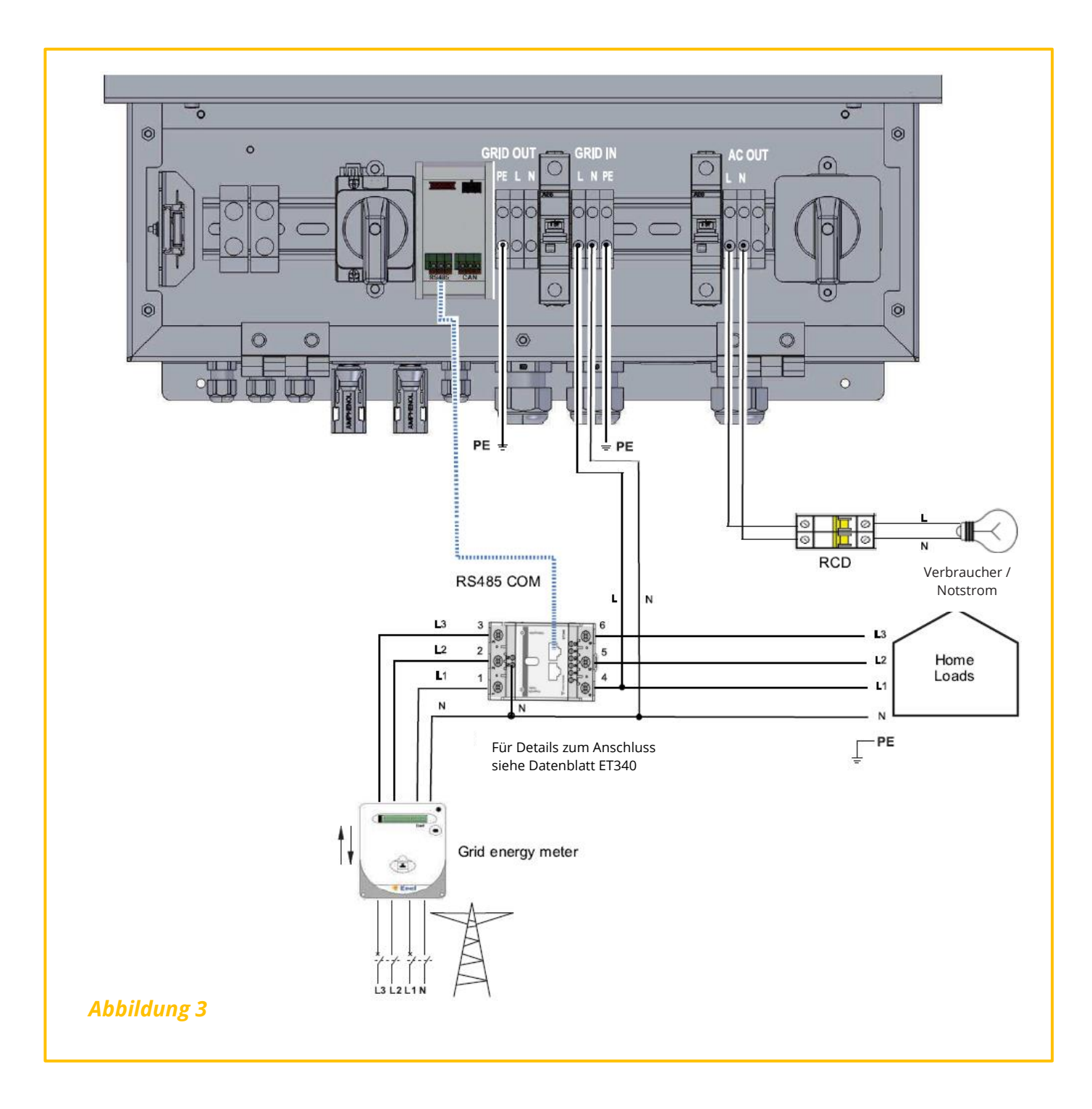

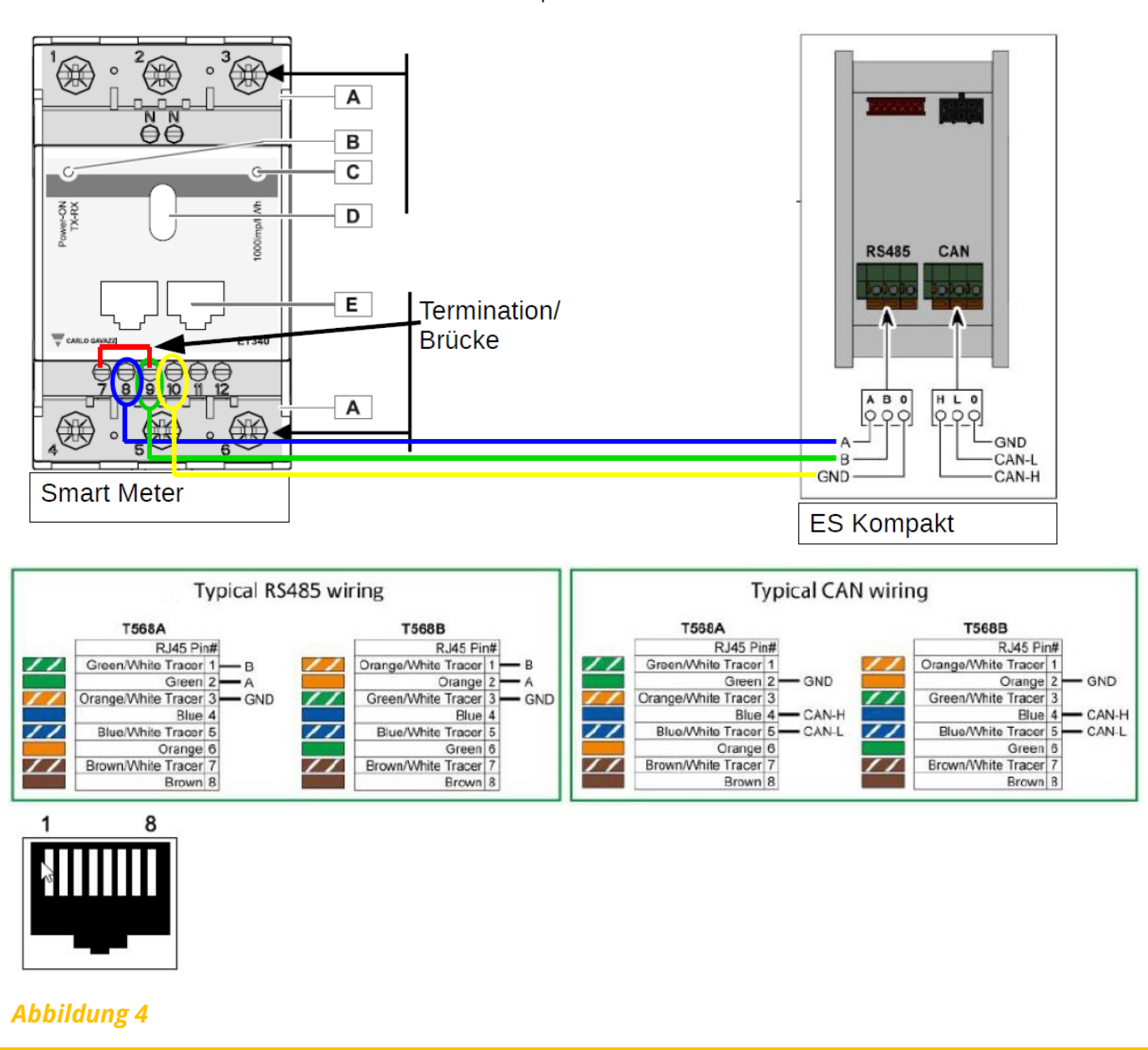

Anschluss des 3-Phasenzählers ET340 mit dem ES kompakt via RS485-Schnittstelle

### <span id="page-7-0"></span>**1 Installation**

### <span id="page-7-1"></span>**1.1 Anwendungsbereich**

Diese Installationsanleitung richtet sich an qualifizierte Installateure. Das Handbuch beschreibt die sichere Installation, den Anschluss und die Inbetriebnahme der genannten ES kompakt Geräte, die mit einem externen 3-Phasen-Energiezähler ET340 ausgestattet sind, um ein 3-Phasen-Kompensationssystem über eine 3-Phasen-Netzinstallation zu realisieren.

Überprüfen Sie die maximal zulässige Netzunsymmetrie vor der Installation der Anlage anhand der örtlichen Vorschriften.

### <span id="page-7-2"></span>**1.2 Schaltpläne und Anschlüsse**

- Grundlegendes Installationsschema (Notstromfunktion aktiviert) siehe *Abbildung 1*
- Installationsschaltplan (Notstromfunktion aktiviert) siehe *Abbildung 2*
- Für den AC-Anschluss, den Notstrom-Anschluss und das Anschlussschema des Energiezählers ET340 (Notstromfunktion aktiviert) siehe *Abbildung 3*
- Für Anschluss ET340 und ES kompakt über RS485-Schnittstelle, siehe *Abbildung 4*

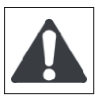

Die Installation darf nur von qualifiziertem Personal durchgeführt werden. Die hier beschriebenen Arbeiten dürfen nur von qualifizierten Ingenieuren durchgeführt werden. Weitere Informationen zur Systeminstallation und zu Anschlussdetails finden Sie im DLS-Installationshandbuch.

### **2 Systemeinstellungen**

### **2.1 Drei-Phasenkompensation**

- 1. Stellen Sie sicher, dass das Gerät ordnungsgemäß angeschlossen ist. Mit Betätigung des DC-Schalters das Gerät bitte einschalten. Das Gerät startet mit der Meldung "System loading...". Die LED-Statusleuchte blinkt und die Zustandsanzeige oben im Display zählt von 60 Sekunden runter, bis das Gerät hochgefahren ist. Der Zustand oben im Display ist "AN".
- 2. Über "Anmeldung" gelangen Sie zum Installateur-Modus.

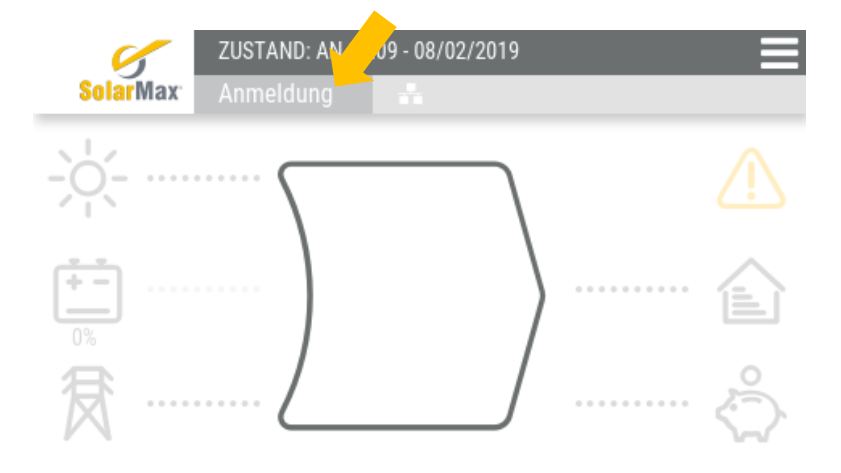

3. Der Installateur muss ein KENNWORT eingeben, das zuvor bei der SOLARMAX GmbH angefordert werden muss.

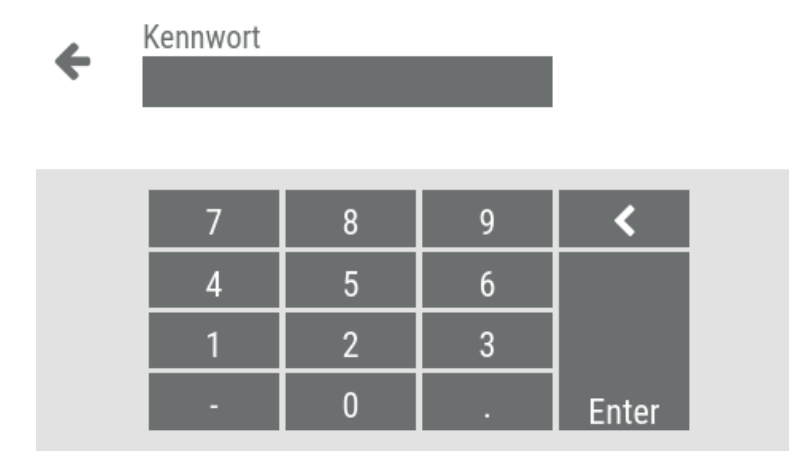

Bitte das Kennwort eingeben und mit "Enter" bestätigen.

4. Wählen Sie die "Menü-Auswahl" oben rechts aus.

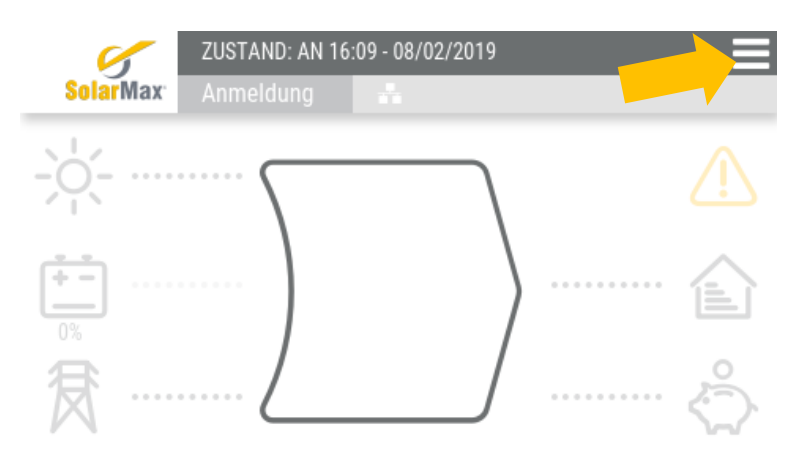

5. Wählen Sie "Einstellungen" aus.

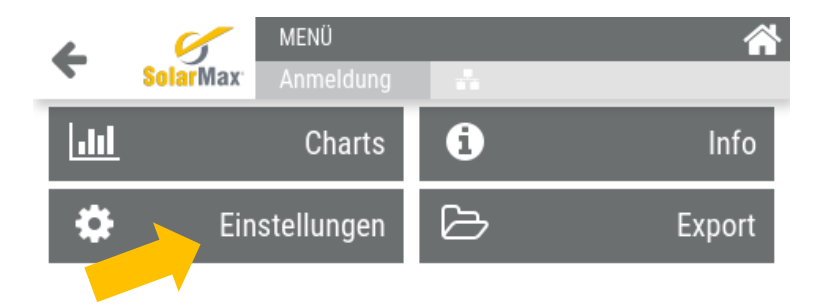

6. Wählen Sie "Plant" aus.

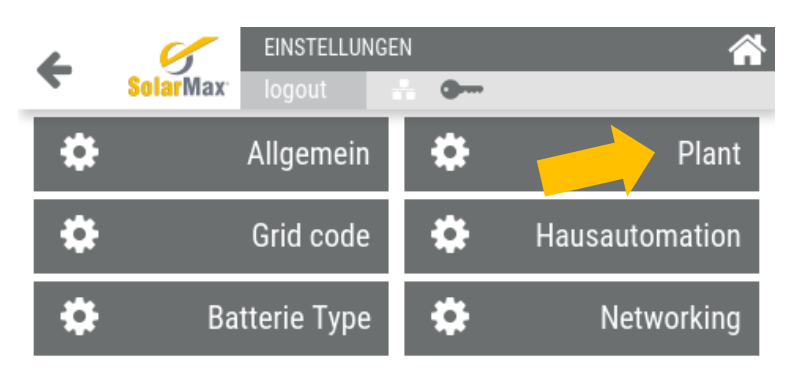

7. Wählen Sie "Dreiphasig Conf." aus.

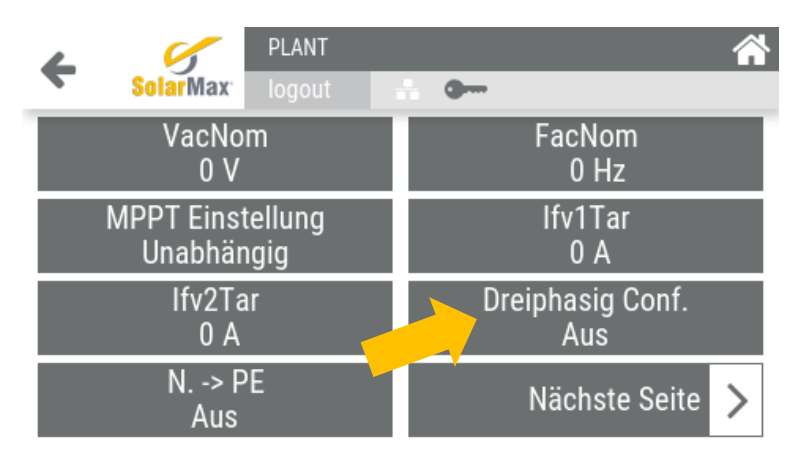

8. Setzen Sie die Dreiphasen-Konfiguration auf "An" (1). Mit dem Pfeil oben links gehen Sie eine Menü-Auswahl zurück, sodass Sie sich wieder im Einstellungs-Menü "Plant" befinden (2).

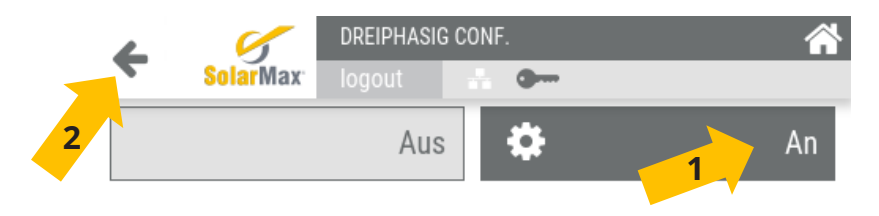

- 9. Sie befinden sich im Einstellungs-Menü "Plant".
	- Wählen Sie unten rechts "nächste Seite" aus, um auf die zweite Seite der Anlagen-Einstellungen zu gelangen.

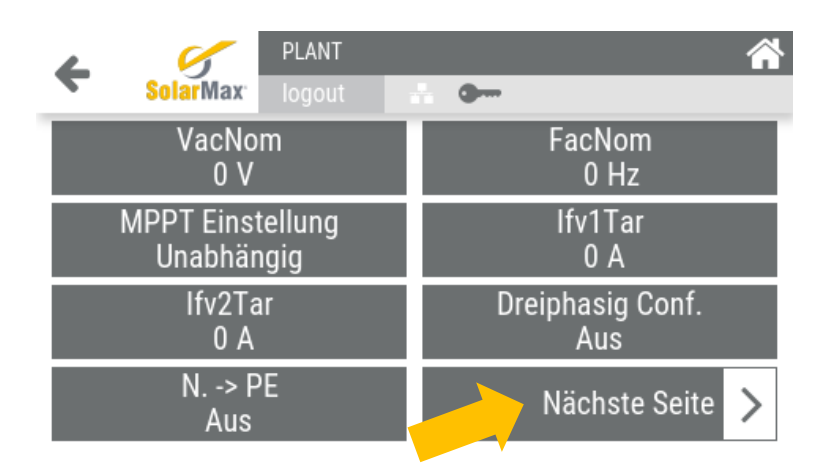

10.Wählen Sie "Meter Ext." aus.

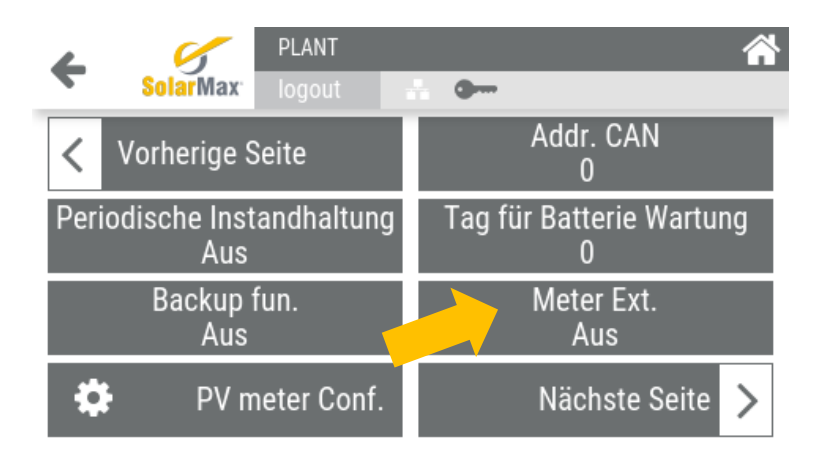

11. Setzen Sie die externer Zähler-Einstellung (Meter ext.) auf "An".

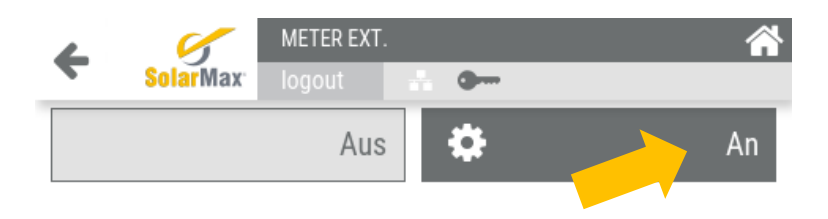

12. Falls die Systemeinstellung beendet sind, verlassen Sie den Installateurs-Modus durch "logout". Ansonsten fahren Sie mit den nächsten Systemeinstellungen fort.

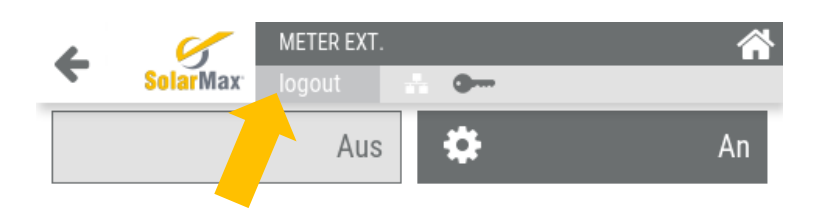

#### **2.2 Begrenzung der Einspeiseleistung**

1. Über "Anmeldung" gelangen Sie zum Installateur-Modus.

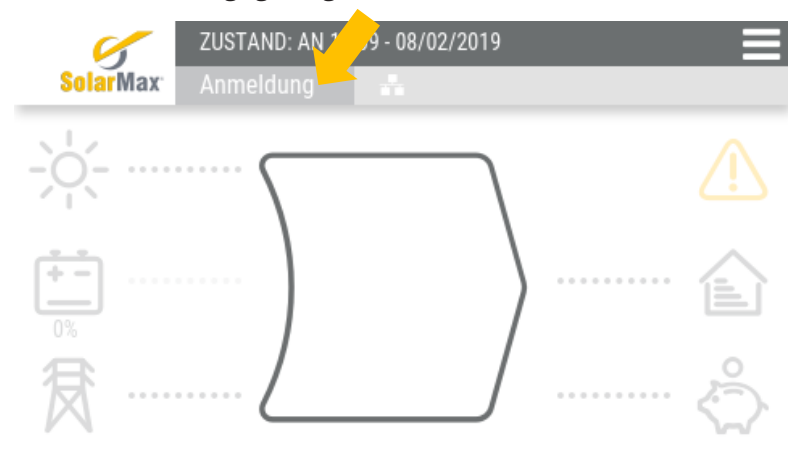

2. Der Installateur muss ein KENNWORT eingeben, das zuvor bei der SOLARMAX GmbH angefordert werden muss.

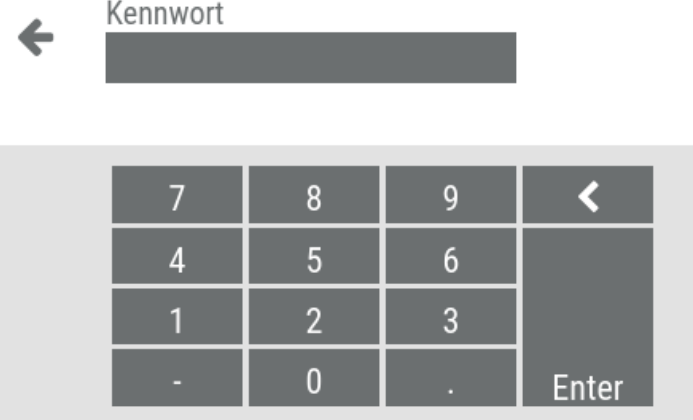

Bitte das Kennwort eingeben und mit "Enter" bestätigen.

3. Wählen Sie die die "Menü-Auswahl" oben rechts aus.

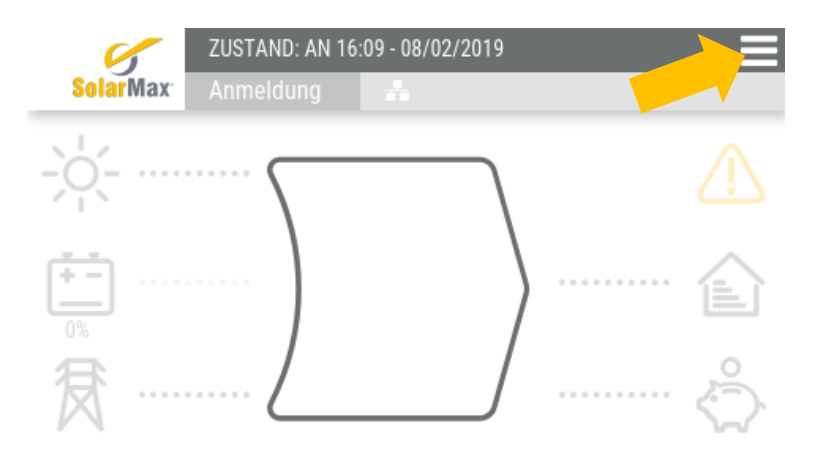

4. Wählen Sie "Einstellungen" aus.

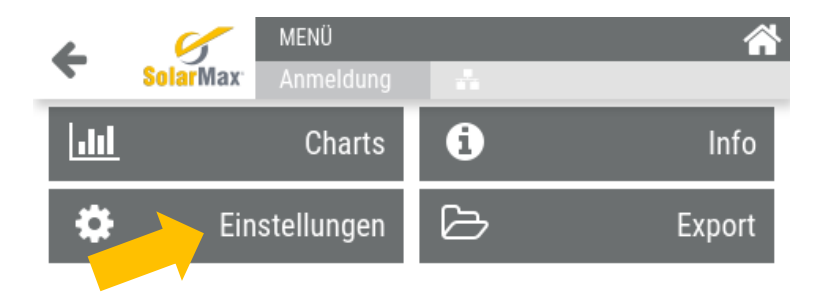

5. Wählen Sie "Grid code" aus.

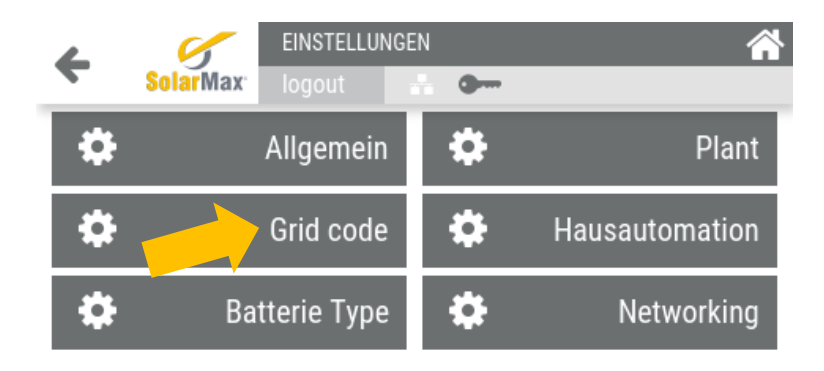

6. Wählen Sie "VDE ARN 4105" aus.

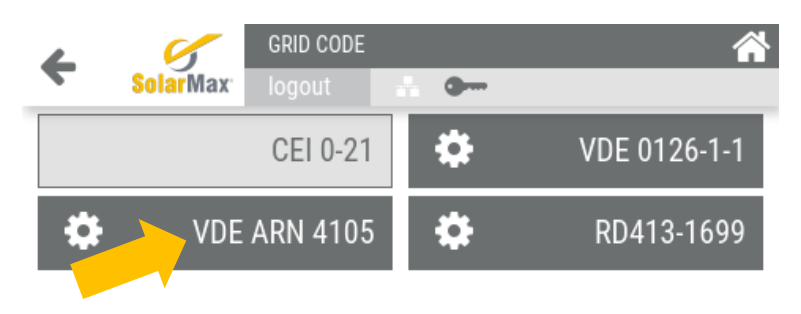

7. Wählen Sie "Limitierung Einspeiseleistung" aus.

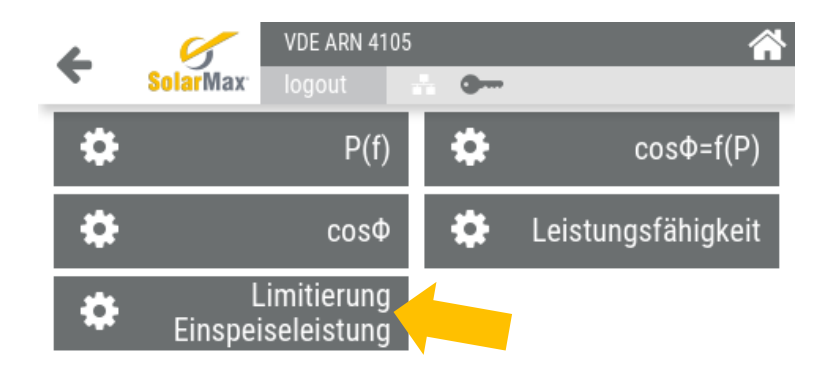

8. Wählen Sie "Limitierung Einspeiseleistung" aus.

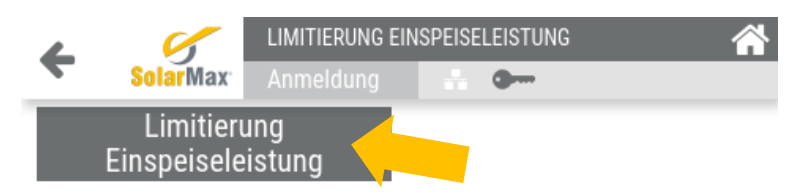

9. Mit der Zifferntastatur den Grenzwert in [W] eingeben und mit der ENTER-Taste bestätigen.

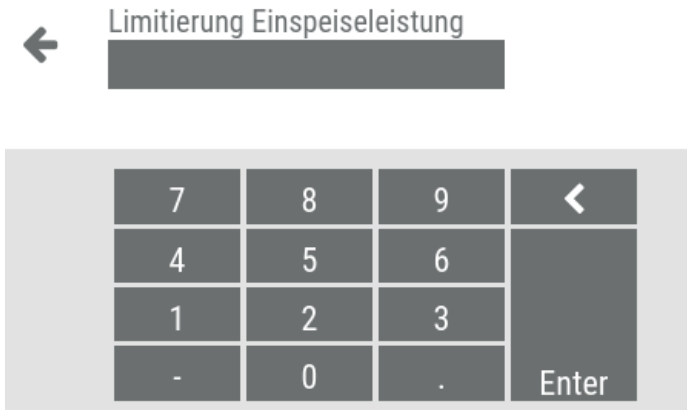

10. Verlassen Sie den Installateurs-Modus durch "logout".

### <span id="page-15-0"></span>**3 Aktivierung der Notstromfunktion**

### **3.1 Wichtige Hinweise**

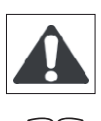

ACHTUNG: Aus Sicherheitsgründen darf die Notstromfunktion nur für die zulässigen Systemkonfigurationen aktiviert werden.

Diese Anleitung ist für qualifizierte Ingenieure vorgesehen.

**Der Hersteller übernimmt keine Verantwortung für Personen- und Sachschäden, die durch falsche oder unzulässige Systemeinstellungen entstanden sind.**

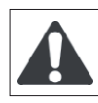

WARNUNG: Aus Sicherheitsgründen darf die Notstromfunktion nur für die Systemkonfigurationen aktiviert werden, bei der ein bestimmter Notstrom-Anschluss an privilegierte Lasten gebunden ist.

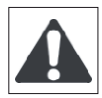

WARNUNG: Die Aktivierung der Notstromfunktion in einer nicht zugelassenen Systemkonfiguration kann das System schädigen und im Fall eines Kurzschlusses einen elektrischen Schlag oder einen Brand verursachen.

Wählen Sie das "BACKUP FUN"- Menü aus und stellen Sie BACKUP FUN auf AN (nähere Infos im folgenden Kapitel).

### **3.2 Systemeinstellungen**

1. Über "Anmeldung" gelangen Sie zum Installateur-Modus.

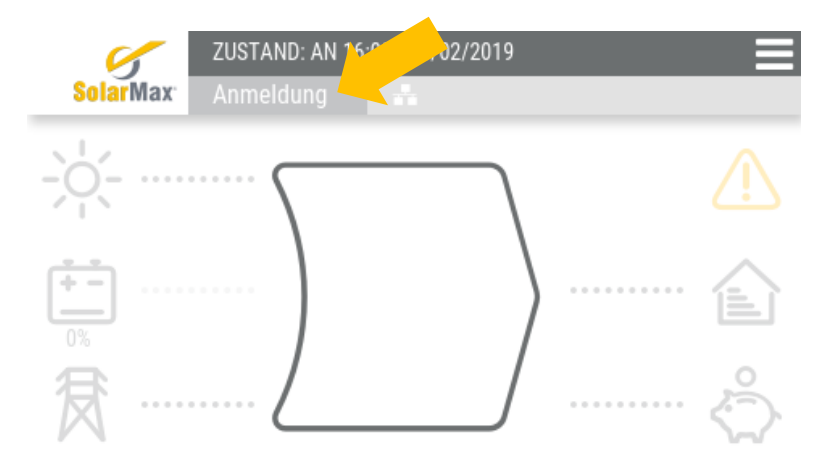

2. Der Installateur muss ein KENNWORT eingeben, das zuvor bei der SOLARMAX GmbH angefordert werden muss.

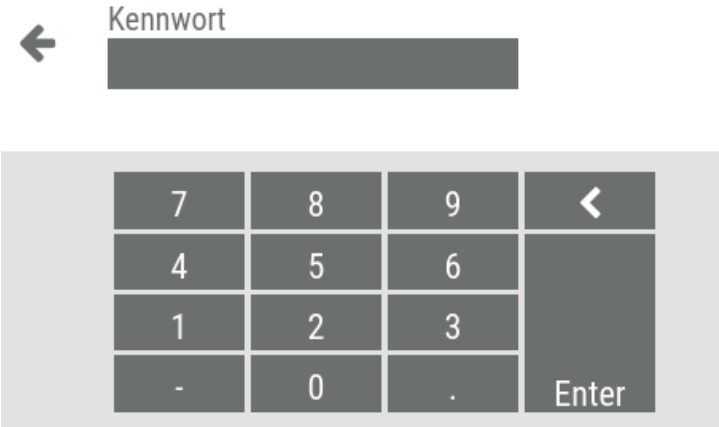

Bitte das Kennwort eingeben und mit "Enter" bestätigen.

3. Wählen Sie die die "Menü-Auswahl" oben rechts aus.

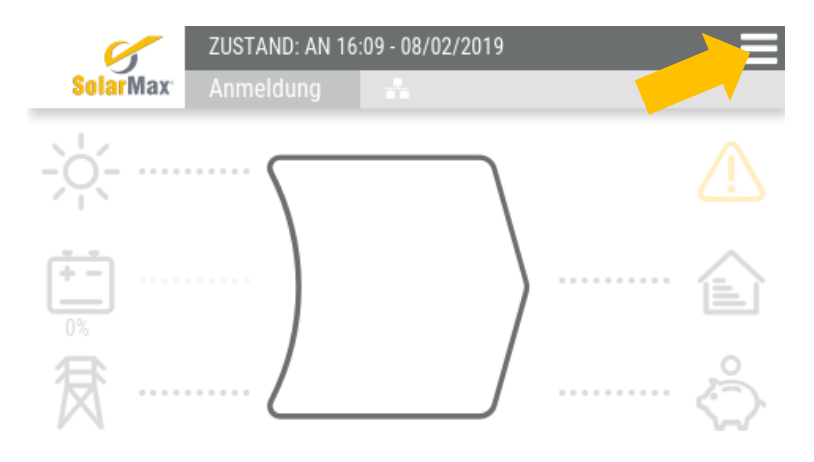

4. Wählen Sie "Einstellungen" aus.

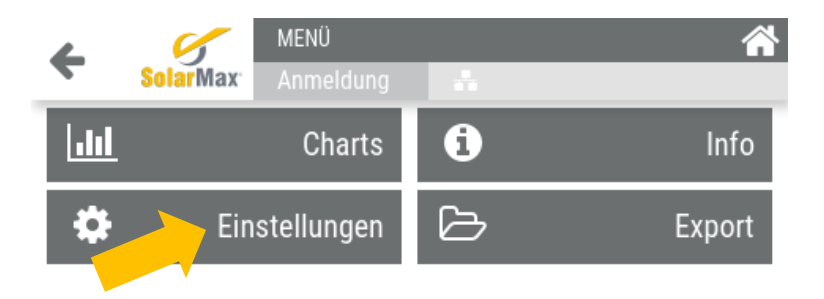

5. Wählen Sie "Plant" aus.

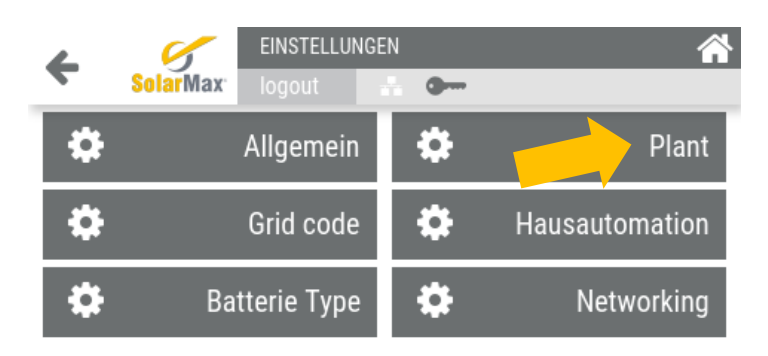

6. Wählen Sie auf der nächsten Seite (2. Seite) "Backup fun." aus. Stellen Sie sicher, dass ein Backup-Anschluss vorhanden ist und stellen Sie die Systemeinstellung "Backup fun." auf EIN.

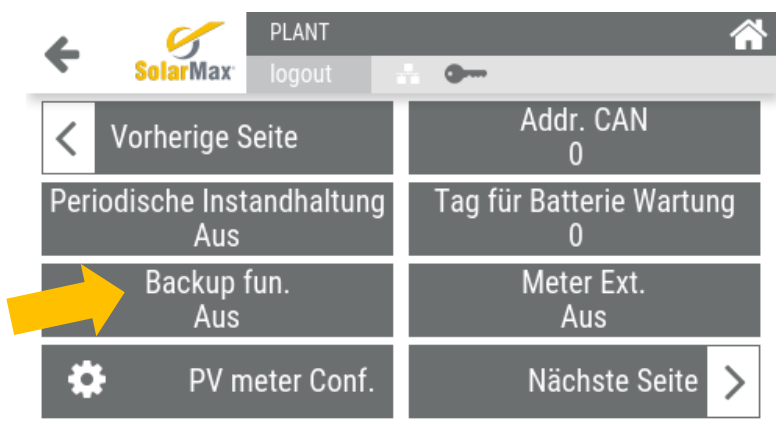

- 7. Stellen Sie sicher, dass die vorher beschriebenen Einstellungen zur Drei-Phasenkompensation und zum externen Zähler korrekt ausgeführt sind. Siehe hierzu Kapitel 2.1 Drei-Phasenkompensation von Schritt 4 bis einschließlich 10. ("Dreiphasig Conf." = "An" sowie "Meter ext." = "An"). (\*)
- 8. Stellen Sie sicher, dass die vorher beschriebene Einstellung zur Begrenzung der Einspeiseleistung korrekt ausgeführt ist. Siehe hierzu Kapital 2.2 Begrenzung der Einspeiseleistung unter Punkt 6. ("Grid Code" = "VDE ARN 4105"). (\*)
- 9. Stellen Sie sicher, dass die vorher beschriebene Einstellung zur Limitierung der Einspeiseleistung korrekt ausgeführt ist. Siehe hierzu Kapitel 2.2 Begrenzung der Einspeiseleistung von Punkt 7 bis einschließlich 9. ("Limitierung der Einspeiseleistung" = "4500W"). (\*)
- 10. Verlassen Sie den Installateurs-Modus durch "logout".

(\*) Diese Systemeinstellungen sind lediglich im "Installateurs-Modus" verfügbar. (Login mit Passwort)

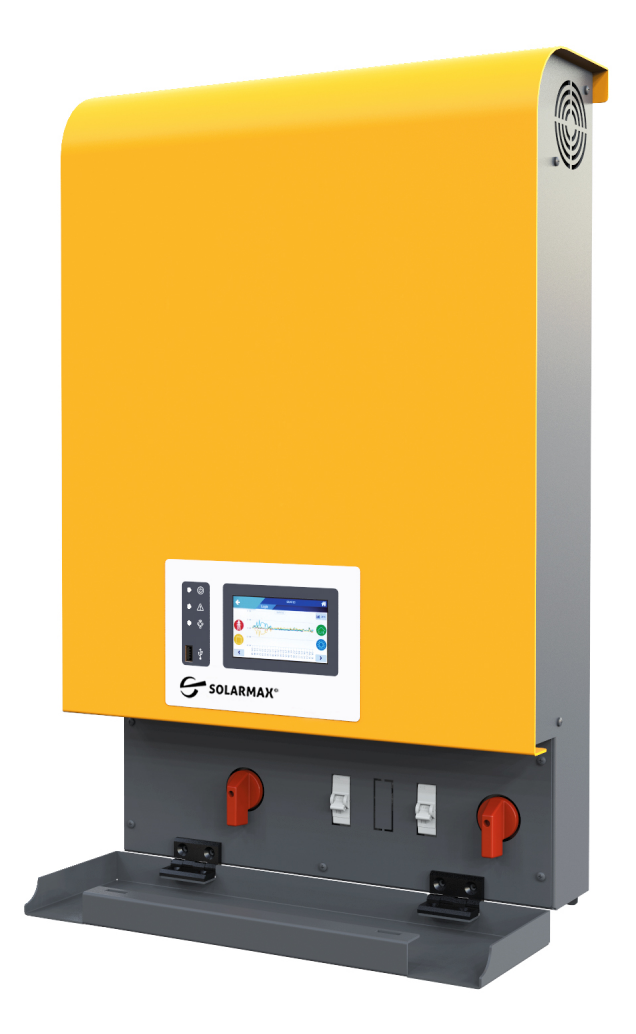

#### **SOLARMAX GmbH**

Zur Schönhalde 10 – 89352 Ellzee – GERMANY

Tel. +49 82 83 / 997 902 810 – E-Mail: [info@solarmax.com -](mailto:info@solarmax.com) [www.solarmax.co](http://www.solarmax./)m